# **Enfoque del escáner\***

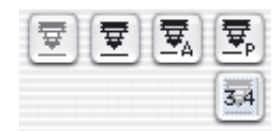

Algunos escáneres\* ofrecen la posibilidad de ajustar la nitidez del original mediante una función de enfoque. Como se conoce en fotografía, el punto de enfoque puede ser desplazado. Este no sólo puede ser ajustado en altura sino que también puede ser movido libremente por toda la imagen. Con esta función se pueden tener en cuenta los posibles desniveles y ser compensados. Muchas diapositivas tienen un marco muy grueso o están curvadas, lo que, si no se toma en consideración, lleva a pérdidas de nitidez.

Haciendo clic sobre el símbolo de enfoque, se activa el correspondiente modo de enfoque (ver página siguiente).

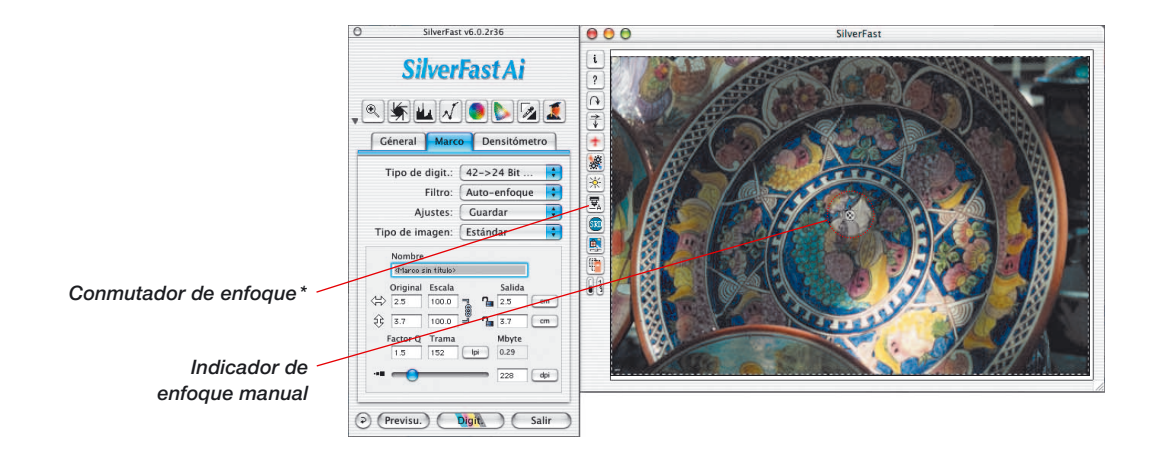

*\* ¡Atención! ¡Dependiendo del modelo de escáner*

*utilizado, estarán disponibles unas u otras de las cuatro posibles funciones de enfoque! Algunos escáneres soportan todas las*

*funciones de enfoque. Otros escáneres por el contrario sólo permiten la activación o desactivación del enfoque automático.*

**6.10**

# **Enfoque**

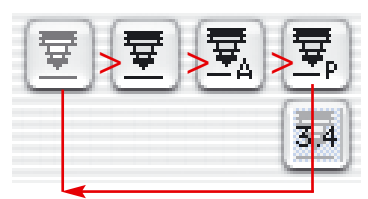

#### *Controles de enfoque*

- *1. Auto-enfoque "Desactivado"*
- *2. Auto-enfoque "Activado"*
- *3. Enfoque manual "Activado"*
- *4. Enfoque con previsualización*

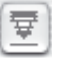

La activación de una función de enfoque se realiza haciendo clic sobre el botón de enfoque. Con cada clic cambia la apariencia del botón y con ello la función. Tras hacer cuatro veces clic se vuelve a la configuración original.

Las diferentes funciones son:

### **Auto-enfoque "Desactivado"**

Es la configuración por defecto, el botón de enfoque está en gris . El auto-enfoque está desactivado.

#### **Auto-enfoque "Activado"**

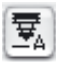

El botón de enfoque muestra un símbolo negro y la letra "A". El auto-enfoque está activado.

El enfoque se realiza siempre en el centro del marco de digitalización activo. La función de enfoque tiene en cuenta la diferencia de contraste de los detalles en el centro del original. Si en esta parte del original no hay suficientes detalles para la función de enfoque, entonces no se puede llevar a cabo el auto-enfoque. Lo mismo ocurre si el auto-enfoque se encuentra con una superficie negra; se presentará el mensaje de error: "No se puede enviar la orden <Mode Select>". En este caso, desactive el auto-enfoque y cambie a modo manual.

### **Enfoque manual "Activado"**

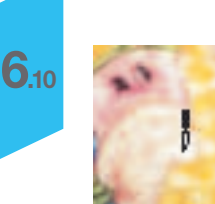

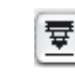

El botón de enfoque muestra sólo el símbolo negro estilizado del fuelle de una cámara. El puntero del ratón se transforma en una pluma, en cuya punta se situará el punto de enfoque.

El enfoque manual se debe aplicar sobre una parte del original en la que haya presentes suficientes detalles diferenciables. Mueva el ratón sobre la imagen; el puntero del ratón se transformará en una pluma. Haga clic sobre el punto de la imagen en el que desea realizar el enfoque. Aparecerá una cruz en un pequeño círculo; así, ha quedado establecido el punto de enfoque.

## **Enfoque manual con previsualización**

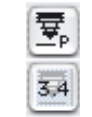

El botón de enfoque muestra un símbolo negro y la letra "P". En el icono adicional situado debajo se indica en milímetros el valor de enfoque ajustado actualmente.

Nombre Marco sin título Original Escala  $\triangle$  $2500$  $\hat{P}$  $250.0$ Mhuta Floor 0.19 kn  $\overline{228}$ 

Ajuste los parámetros de salida deseados para el marco actual.

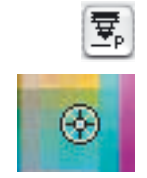

Entonces, haga clic sobre el botón de enfoque. Sitúe el ratón sobre la imagen; así, el puntero se transformará en una pluma. Haga clic sobre la parte de la imagen donde desee realizar el enfoque. El punto se marcará con una cruz.

Aparecerá el cuadro de diálogo "Previsualización del enfoque" y en las ventanas "Antes" y "Después" se generará una previsualización con la resolución elegida. Además, se realizará automáticamente una digitalización.

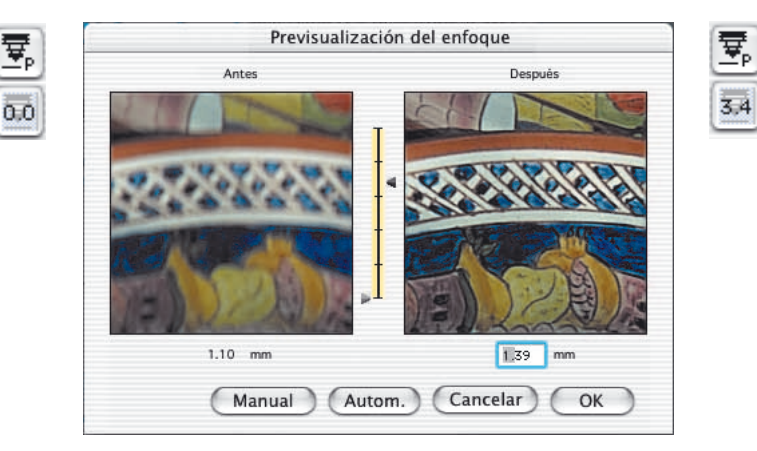

**6.10**

**Enfoque** 

Para modificar el enfoque, están disponibles las siguientes herramientas En el cuadro de diálogo:

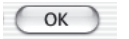

1. Si el enfoque es lo suficientemente exacto, abandone el cuadro de diálogo mediante el botón "OK". . El enfoque ajustado será aplicado en la digitalización final.

Cancelar

- 2. El botón "Cancelar" cierra el cuadro de diálogo de enfoque. Las modificaciones del enfoque no serán aplicadas en la digitalización final. La ventana se cierra y la interface de *SilverFast* está de nuevo disponible.
- Punkt
- 3. Si el enfoque no es suficiente o si se desea probar el enfoque en otro lugar de la imagen, entonces se puede establecer un nuevo punto de enfoque en la imagen mediante el botón "Punto". Se realizará una nueva digitalización.
- Manual 3.40 ਦ੍ਰ  $3.4$  $0.00$
- 4. Alternativamente, arrastrando el regulador (que está entre las previsualizaciones) con el ratón, se puede modificar la altura del enfoque.

Desplazando la flecha derecha se ajusta la altura del enfoque. El valor de desplazamiento se indicará, en "mm", en el cuadro bajo la ventana de previsualización de la derecha y en el botón junto al conmutador de enfoque.

Haciendo clic sobre "Manual" se realizará una nueva digitalización y se generará la previsualización resultante. Con "OK" se acepta la altura de enfoque, que será usada en la próxima digitalización.

Autom.

5. Mediante el botón "Auto" se puede conmutar a auto-enfoque.

**6.10**